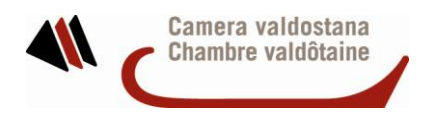

Ministero dell'Ambiente e della Iutela del Territorio e del Mare

ALBO NAZIONALE GESTORI AMBIENTALI<br>SEZIONE REGIONALE DELLA VALLE D'AOSTA

# *GUIDA PER L'ACCESSO ALL'AREA RISERVATA DEL SITO NAZIONALE*

L'Albo nazionale gestori ambientali è stato istituito dal D.Lgs 152/06 e succede all'Albo nazionale gestori rifiuti disciplinato dal D.Lgs 22/97. All'Albo si iscrivono tutte le imprese che effettuano la raccolta, il trasporto, il commercio e l'intermediazione dei rifiuti, nonché quelle che effettuano operazioni di bonifica dei siti e bonifica di siti e di beni contenenti Amianto.

L'Albo è costituito presso il Ministero dell'Ambiente e della Tutela del Territorio e del Mare ed è articolato in un Comitato Nazionale, con sede presso il medesimo Ministero, e in Sezioni regionali e provinciali, con sede presso le Camere di commercio dei capoluoghi di regione e delle province autonome di Trento e Bolzano.

Dal 3 novembre 2004 l'Albo è pubblico e disponibile sul sito web [www.albonazionalegestoriambientali.it](http://www.albonazionalegestoriambientali.it/) e contiene, per ciascuna impresa, i dati anagrafici, le categorie e classi d'iscrizione, le tipologie dei rifiuti gestiti e i relativi codici dell'elenco europeo dei rifiuti.

Chiunque può effettuare una ricerca a livello nazionale su tale sito impostando parametri alternativi di selezione, ovvero la ragione sociale, la sezione regionale o provinciale di iscrizione, la categoria, il codice dei rifiuti.

La pubblicazione dell'elenco delle imprese iscritte si configura come fondamentale elemento di trasparenza, punto di riferimento per le imprese che producono rifiuti (e che li debbono affidare a operatori qualificati), per le amministrazioni pubbliche e per i cittadini, nonché come importante anello del sistema di contabilità dei rifiuti.

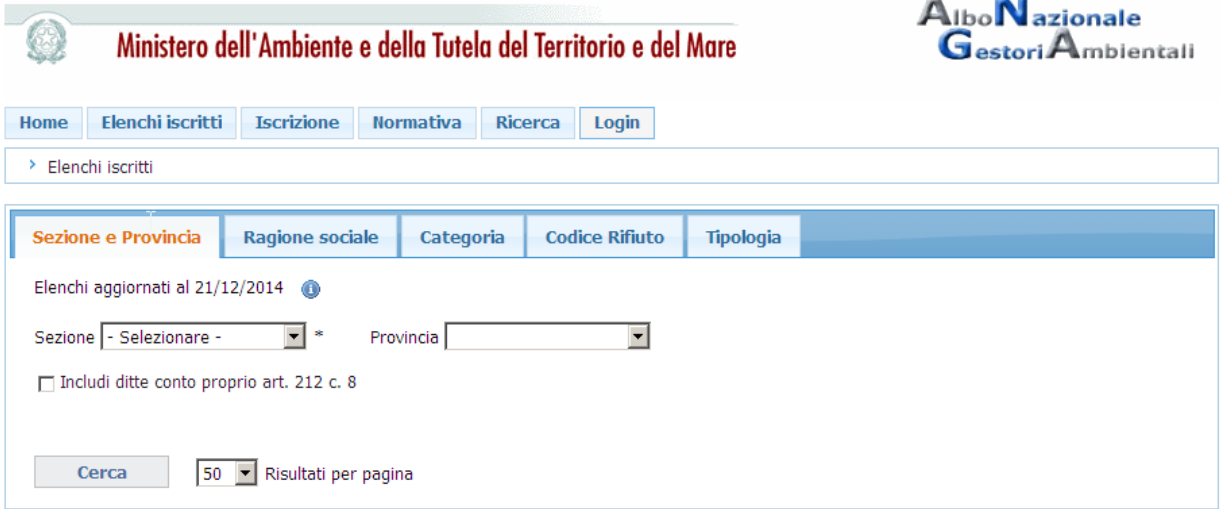

Sul sito dell'Albo Nazionale Gestori Ambientali è disponibile una nuova area riservata, dedicata alle imprese iscritte. Ogni impresa potrà accedere ad alcuni servizi informativi tarati e personalizzati sulle proprie esigenze.

Tra i servizi inizialmente disponibili si evidenziano:

- · la consultazione della propria anagrafica censita nell'Albo;
- · la lista dei mezzi attualmente attivi per l'impresa e quelli dismessi/ceduti/cancellati dall'Albo, completi di targhe, tipologie dei mezzi e categorie attive sui mezzi;
- · l'importo dei diritti annui da versare all'Albo calcolati in base alle categorie attive dell'impresa (servizio non ancora disponibile);
- · l'evidenza delle richieste rivolte a Sistri per l'installazione delle black box sui singoli mezzi;
- · la possibilità di inoltrare alla Sezione regionale di competenza segnalazioni estemporanee;
- la visualizzazione, per le imprese iscritte ai RAEE, della lista dei centri di raggruppamento censiti nell'Albo (servizio non ancora disponibile);
- la segnalazione delle novità riguardanti il conto proprio per le imprese che debbono, nel corso del 2011, adeguare l'iscrizione all'Albo censendo mezzi e codici cer (servizio non ancora disponibile).

L'accesso all'area riservata presuppone inoltre il censimento da parte di ogni ditta di un indirizzo email che verrà utilizzato da parte dell'Albo Nazionale Gestori Ambientali per comunicazioni di carattere informativo rivolte direttamente all'impresa.

Di seguito si riportano alcune indicazioni per accedere ai servizi informativi dell'area riservata.

1 – Informazioni sulla registrazione

2 – Informazioni sulla consultazione

# **1. Registrazione area riservata del sito www.albonazionalegestoriambientali.it**

Collegandosi al sito www.albonazionalegestoriambientali.it si aprirà la Home page che si presenta nel modo seguente

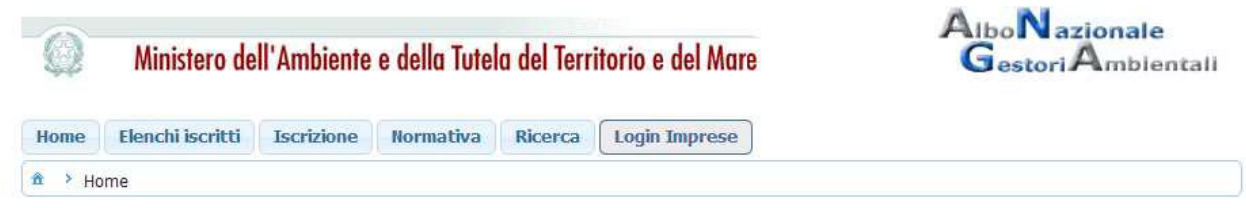

Scegliere il menu "Login Impresa". Si aprirà la pagina per l'accesso all'Area riservata del sito

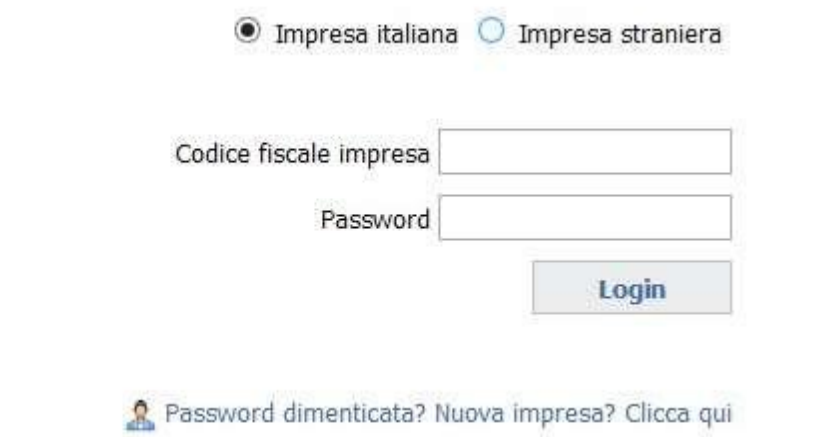

Possono presentarsi le casistiche seguenti:

- l'utente è già registrato, è in possesso delle credenziali e ha attivato il suo profilo (paragrafo 1.1)
- l'utente è già registrato ma ha smarrito le credenziali oppure ha le credenziali ma non ha mai attivato il suo profilo (paragrafo 1.2)
- $\bullet$  l'utente è nuovo (paragrafo 1.3)

# **1.1 Accesso utente già registrato**

L'utente effettuerà il "Login" inserendo

- il Codice fiscale dell'impresa e la Password in suo possesso se trattasi di impresa italiana

- la Nazione, il Codice fiscale dell'impresa e la Password in suo possesso se trattasi di impresa straniera

Accederà alla propria area riservata per la consultazione di tutte le informazioni relative all' impresa così come descritte nel Capitolo 2 "Consultazione dell'area riservata".

# **1.2 Richiesta nuova password per utente già registrato**

Scegliere l'opzione "Password dimenticata? Nuova impresa?". Si accederà alla sezione in cui è possibile creare o recuperare le credenziali per l'accesso

#### **RICHIESTA CREDENZIALI**

In questa sezione è possibile creare o recuperare le credenziali per l'accesso.

Ritorna a Login impresa.

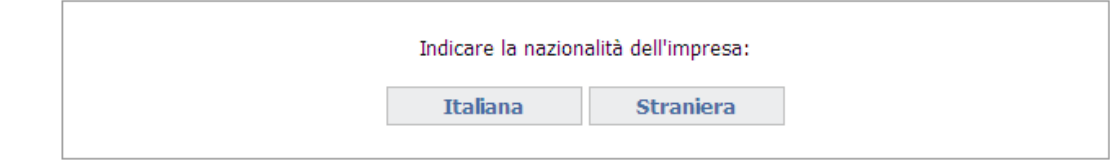

Indicare la nazionalità dell'impresa. Si può essere in presenza di

- 1) Impresa ITALIANA (paragrafo 1.2.1)
- 2) Impresa STRANIERA (paragrafo 1.2.2)

# **1.2.1 Richiesta nuova password per utente già registrato - Impresa ITALIANA**

Inserire il codice fiscale dell'impresa

### **RICHIESTA CREDENZIALI**

In questa sezione è possibile creare o recuperare le credenziali per l'accesso.

Ritorna a Login impresa.

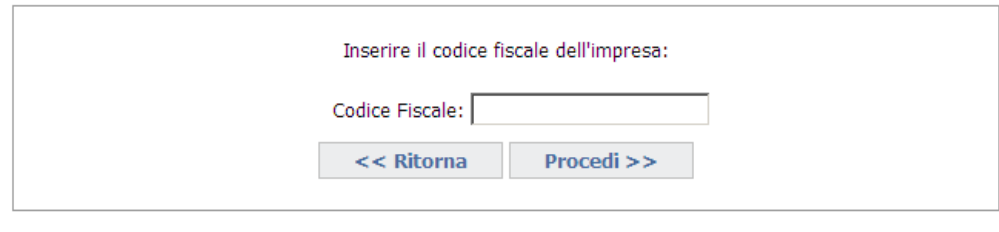

Saranno visualizzati i dati anagrafici dell'impresa e l'ufficio della competente Sezione dell'Albo, e confermando l'operazione con "Procedi", sarà inviata una email all'indirizzo indicato per l'impresa.

naaia

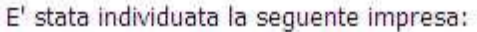

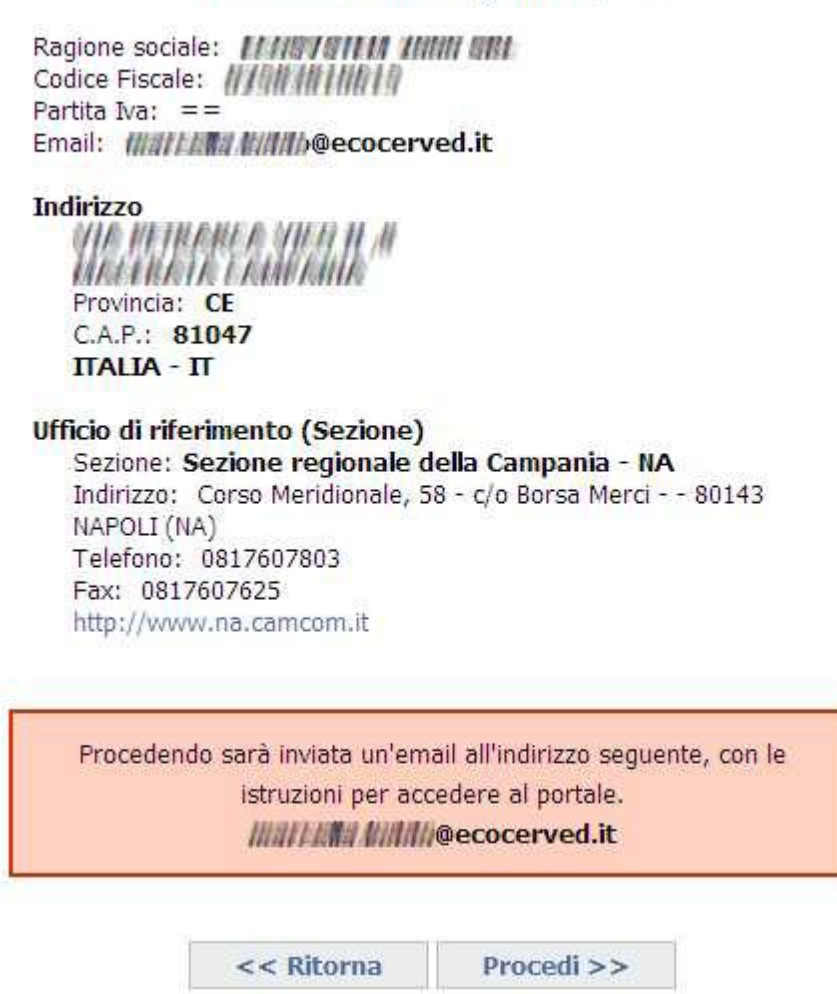

Qualora tale indirizzo risultasse non corretto o l'applicazione notificasse che l'impresa non può essere iscritta per via telematica, l'utente dovrà contattare la competente Sezione dell'Albo che interverrà in modo appropriato.

L'utente dovrà accedere alla propria casella email contenente le nuove credenziali per l'accesso.

# **1.2.2 Richiesta nuova password per utente già registrato - Impresa STRANIERA**

Inserire la Nazione di appartenenza e la partita IVA in formato europeo (EU VAT number).

Verifica preliminare dell'esistenza di una iscrizione.

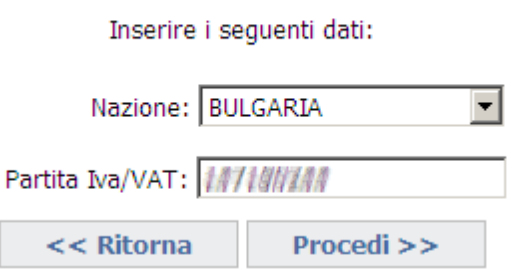

L'impresa, già registrata all'area riservata del sito ma che ha smarrito la password può essere a) già iscritta all'Albo b) non iscritta all'Albo

## **a) Impresa iscritta all'Albo**

In alcuni casi può essere necessario confermare preventivamente l'iscrizione all'Albo Nazionale Gestori Ambientali, "É iscritta"

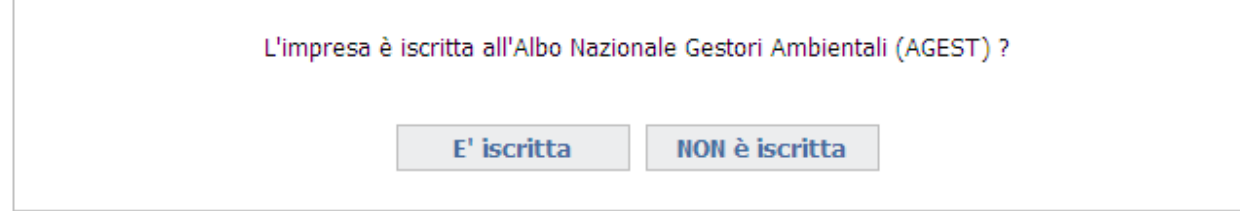

Inserire quindi i dati del protocollo contenuti nella ricevuta di iscrizione rilasciati dalla Sezione in cui è stata presentata la relativa istanza nel formato richiesto:

- Sez: Sigla della sezione (Milano MI, Torino TO, Roma RM....)
- Numero Prot.
- $\bullet$  Anno

Se il protocollo fornito non è corretto è necessario contattare la Sezione di competenza.

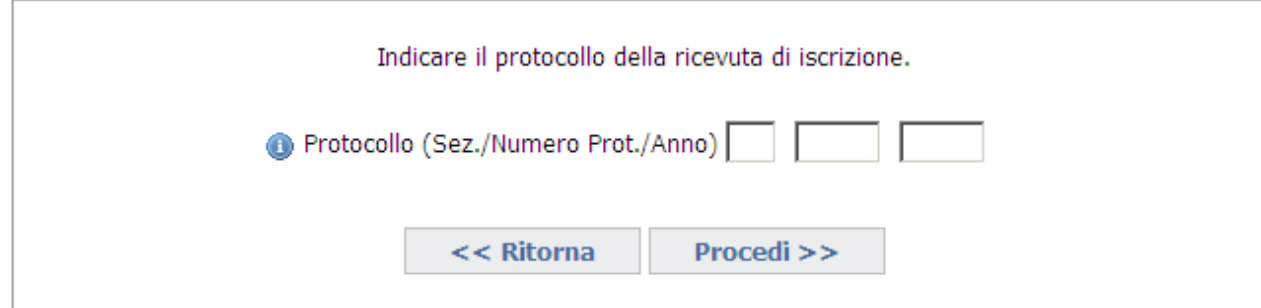

Saranno visualizzati i dati anagrafici dell'impresa e l'ufficio della competente Sezione dell'Albo, e confermando l'operazione, sarà inviata una email all'indirizzo indicato per l'impresa. Per anomalie sull'anagrafica contattare la Sezione di competenza.

Qualora tale indirizzo risultasse non corretto è necessario contattare la competente Sezione ell'Albo che procederà ad una modifica dello stesso.

L'utente dovrà accedere alla propria casella email contenente le nuove credenziali per l'accesso.

### **b) Impresa non iscritta all'Albo**

Per le imprese non ancora iscritte all'Albo Nazionale Gestori Ambientali ma già registrate all'area riservata del sito, sarà proposta l'anagrafica dell'impresa così come censita dalla stessa in precedenza. In alcuni casi potrebbe essere necessario dover inserire la email, in quanto la precedente preiscrizione non è mai stata attivata.

E' stata individuata la seguente impresa:

Codice Fiscale:  $==$ Partita Iva: 1/7/19/1/1/4 

**Indirizzo** 

*H: @VEINONA*/ *@* Provincia:  $==$ C.A.P.: 2050 **BULGARIA - BG** 

Ufficio di riferimento (Sezione) Sezione: Sezione regionale del Veneto - VE Indirizzo: Via Forte Marghera, 151 - 30173 VENEZIA (VE) Telefono: 041 5349940 Fax: 041 786150 http://www.ve.camcom.it/

Procedendo sarà inviata un'email all'indirizzo sequente, con le istruzioni per accedere al portale. **MAYEENA MAAAR@ecocerved.it** 

> NON è corretta E' corretta

Confermando l'operazione (con "è corretta"), sarà inviata una email all'indirizzo indicato per l'impresa. Qualora tale indirizzo risultasse non corretto è necessario contattare la competente Sezione dell'Albo che procederà ad una modifica dello stesso L'utente dovrà accedere alla propria casella email contenente le nuove credenziali per l'accesso.

# **1.3 Registrazione nuovo utente**

Scegliere l'opzione "Password dimenticata? Nuova impresa?". Si accederà alla sezione in cui è possibile creare o recuperare le credenziali per l'accesso.

### **RICHIESTA CREDENZIALI**

In questa sezione è possibile creare o recuperare le credenziali per l'accesso.

Ritorna a Login impresa.

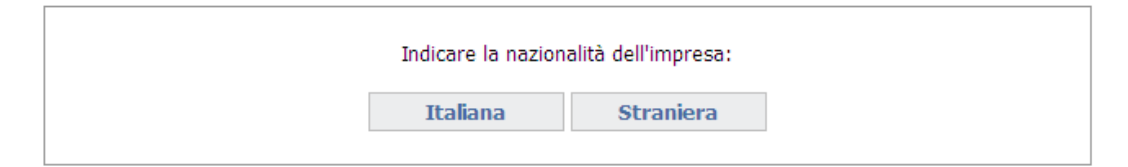

Indicare la nazionalità dell'impresa. Si può essere in presenza di

- Impresa ITALIANA (paragrafo 1.3.1)
- Impresa STRANIERA (paragrafo 1.3.2)

### **1.3.1 Registrazione nuovo utente - Impresa ITALIANA**

Inserire il codice fiscale dell'impresa

### **RICHIESTA CREDENZIALI**

In questa sezione è possibile creare o recuperare le credenziali per l'accesso.

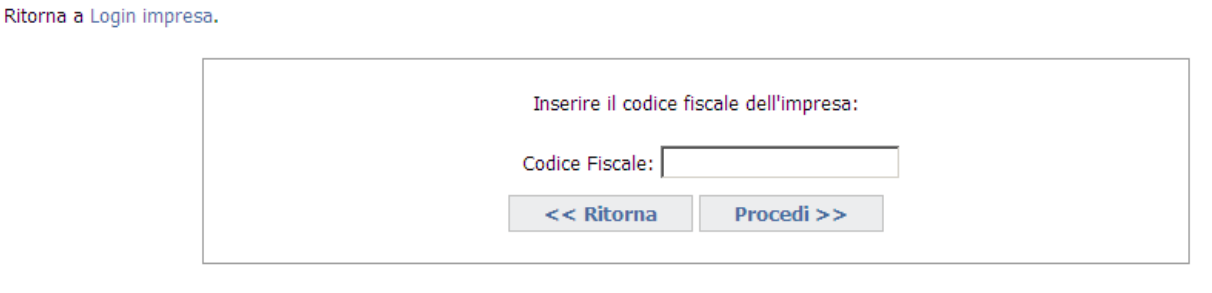

Si può essere in presenza di:

- impresa già iscritta all'Albo Nazionale Gestori Ambientali oppure di
- nuova impresa non ancora iscritta all'Albo Nazionale Gestori Ambientali ma presente nel Registro delle Imprese.

Per le nuove imprese non si può procedere con la registrazione se non risulta alcuna iscrizione al Registro delle imprese salvo si tratti di impresa di recente iscrizione al Registro delle Imprese (e per cui i dati non sono ancora aggiornati) oppure perché si è in presenza di impresa individuale che richiede l'iscrizione all'Albo prima di essersi iscritta al Registro delle imprese (ai sensi dell'art. 10, comma 2, lettera b del Decreto 120/2014): in questi casi è necessario contattare la Sezione di competenza.

Condizione per l'iscrizione, inoltre, è che ci sia una email valida collegata alla posizione dell'impresa, diversamente l'impresa non sarà iscrivibile telematicamente.

I Comuni (già iscritti all'Albo o non ancora iscritti) devono rivolgersi alla Sezione competente per completare la procedura di registrazione.

In entrambi i casi saranno visualizzati i dati anagrafici dell'impresa e l'ufficio della competente Sezione dell'Albo, e confermando l'operazione (con "Procedi"), sarà inviata una email all'indirizzo indicato per l'impresa.

Qualora tale indirizzo risultasse non corretto è necessario contattare la competente Sezione dell'Albo che procederà ad una modifica dello stesso.

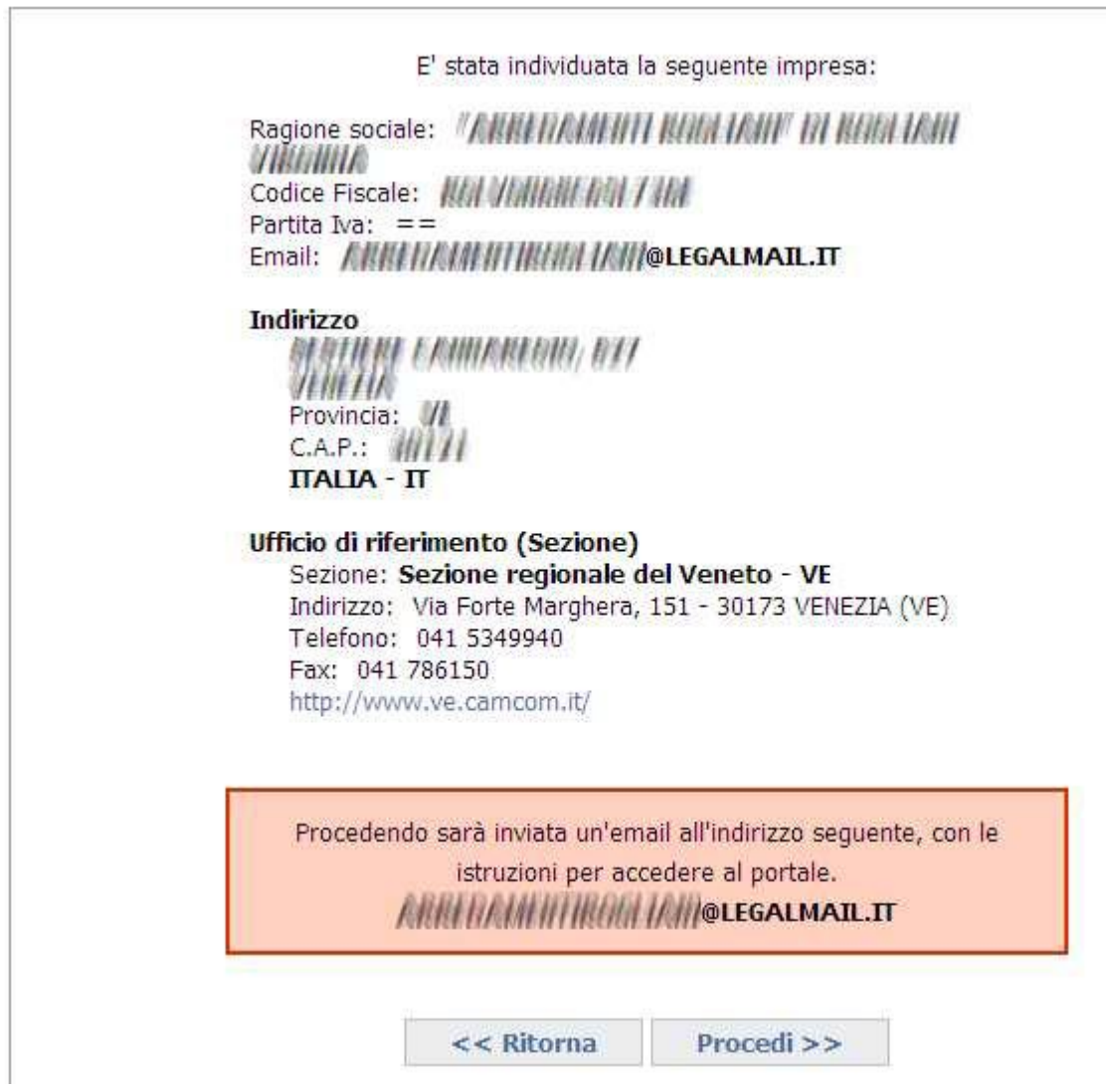

L'utente dovrà accedere alla propria casella email e seguire attentamente le istruzioni riportate nel messaggio per completare l'attivazione del profilo. Si ricorda che:

- in presenza di più richieste di attivazione inviate per la stessa impresa si raccomanda di cliccare sul link di attivazione (oppure copiare e incollare l'intero indirizzo nel proprio browser) contenuto nella email ricevuta più di recente.
- Il codice di attivazione contenuto nel messaggio email rimarrà valido per una settimana, trascorsa la quale, non sarà più utilizzabile. Sarà comunque possibile ripetere la procedura di attivazione.

Una volta attivato il profilo accedere alla propria area riservata con il codice fiscale dell'impresa (User) e la password contenuta nel messaggio email ricevuto per l'attivazione del profilo.

### **1.3.2 Registrazione nuovo utente - Impresa STRANIERA**

Inserire la Nazione di appartenenza e la partita IVA in formato europeo (EU VAT number).

Verifica preliminare dell'esistenza di una iscrizione.

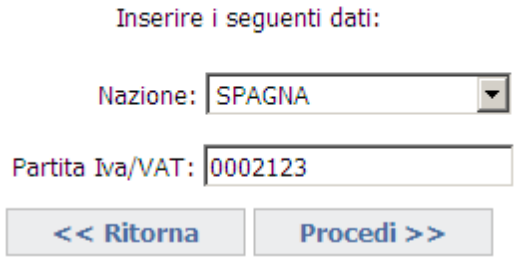

Si può essere in presenza di

a) impresa iscritta all'Albo

b) impresa non iscritta all'Albo

### **a) Impresa iscritta all'Albo**

In alcuni casi può essere necessario confermare preventivamente l'iscrizione all'Albo Nazionale Gestori Ambientali, "É iscritta".

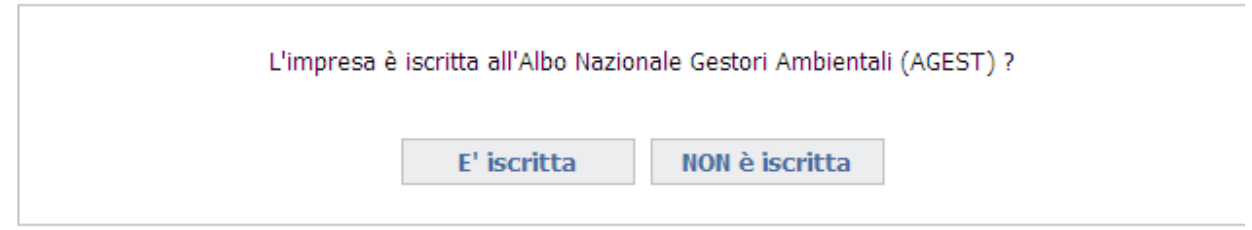

Se il protocollo fornito è corretto saranno visualizzati i dati anagrafici dell'impresa e l'ufficio della Sezione dell'Albo presso cui è stata presentata l'istanza di iscrizione. Per anomalie sull'anagrafica contattare la Sezione di competenza.

Se risulta una email valida collegata alla posizione, è a questo indirizzo che saranno inviate le istruzioni per l'attivazione. Qualora tale indirizzo risultasse non corretto è necessario contattare la competente Sezione dell'Albo che procederà ad una modifica dello stesso.

Se non risulta presente alcuna email collegata alla posizione dell'impresa è necessario indicarne una. A questa email saranno inviate le istruzioni per accedere al portale.

L'utente dovrà accedere alla propria casella email e seguire attentamente le istruzioni riportate nel messaggio per completare l'attivazione del profilo. Si ricorda che:

- in presenza di più richieste di attivazione inviate per la stessa impresa si raccomanda di cliccare sul link di attivazione (oppure copiare e incollare l'intero indirizzo nel proprio browser) contenuto nella email ricevuta più di recente.
- Il codice di attivazione contenuto nel messaggio email rimarrà valido per una settimana, trascorsa la quale, non sarà più utilizzabile. Sarà comunque possibile ripetere la procedura di attivazione.

Una volta attivato il profilo accedere alla propria area riservata con il codice fiscale dell'impresa (User) e la password contenuta nel messaggio email ricevuto per l'attivazione del profilo.

### **b) Im presa non iscrit t a all'Albo**

Se si tratta di nuova impresa non ancora iscritta all'Albo Nazionale Gestori Ambientali comparirà la maschera seguente

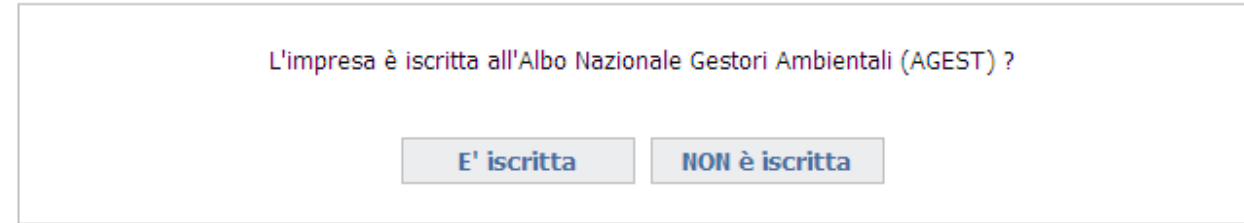

## È necessario indicare le informazioni richieste nella maschera sotto

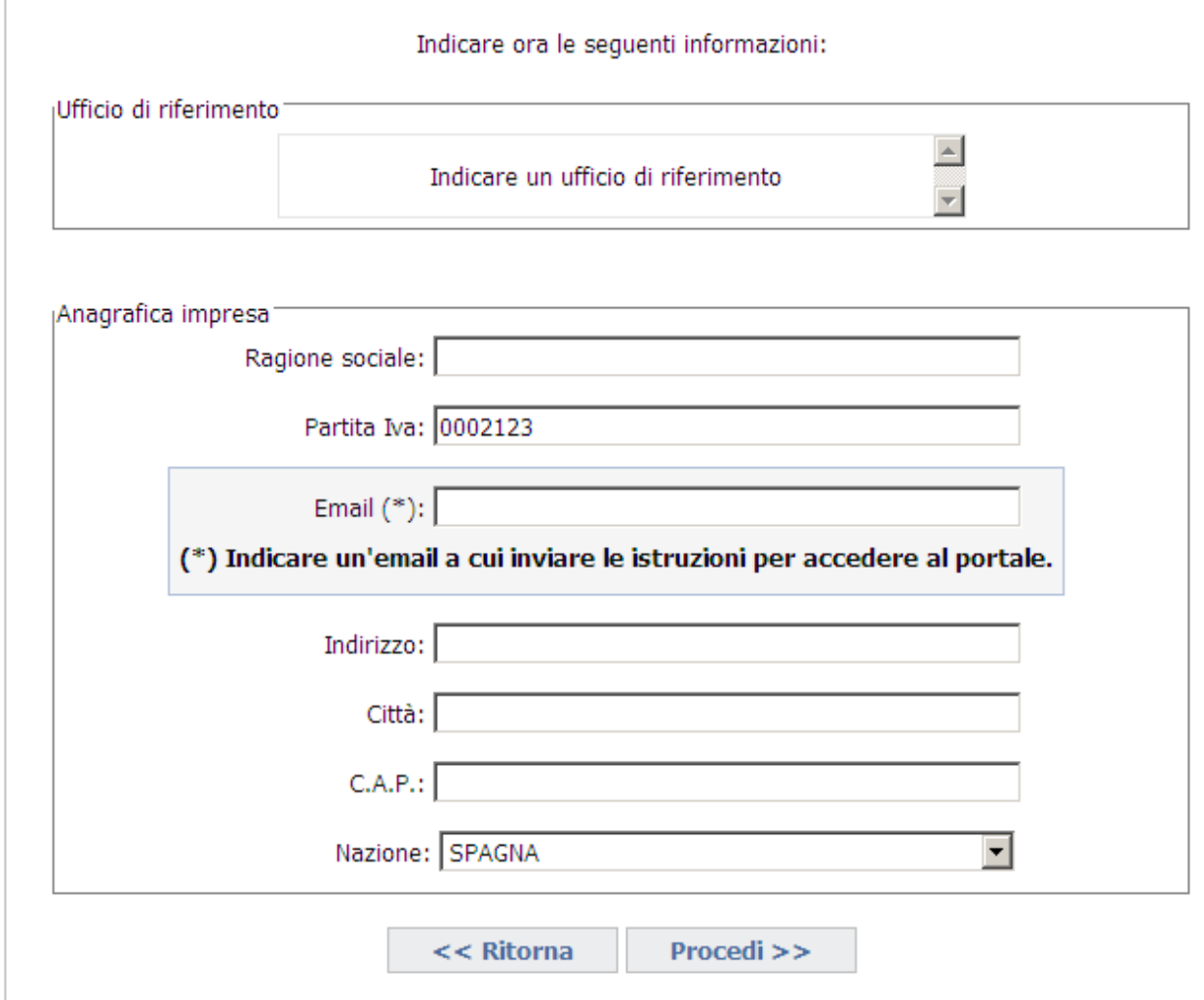

Confermando l'operazione sarà inviata la mail di attivazione all'indirizzo indicato dall'utente.

L'utente dovrà accedere alla propria casella email e seguire attentamente le istruzioni riportate nel messaggio per completare l'attivazione del profilo. Si ricorda che:

- in presenza di più richieste di attivazione inviate per la stessa impresa si raccomanda di cliccare sul link di attivazione (oppure copiare e incollare l'intero indirizzo nel proprio browser) contenuto nella email ricevuta più di recente.
- Il codice di attivazione contenuto nel messaggio email rimarrà valido per una settimana, trascorsa la quale, non sarà più utilizzabile. Sarà comunque possibile ripetere la procedura di attivazione.

Una volta attivato il profilo accedere alla propria area riservata con il codice fiscale dell'impresa (User) e la password contenuta nel messaggio email ricevuto per l'attivazione del profilo.

# **2. Consultazione dell'area riservata**

# **2.1 Home page dell'area riservata**

Una volta effettuata la registrazione all'area riservata del sito dell'Albo l'impresa potrà consultare tutti i dettagli della propria iscrizione accedendovi dal menu nella barra superiore della pagina

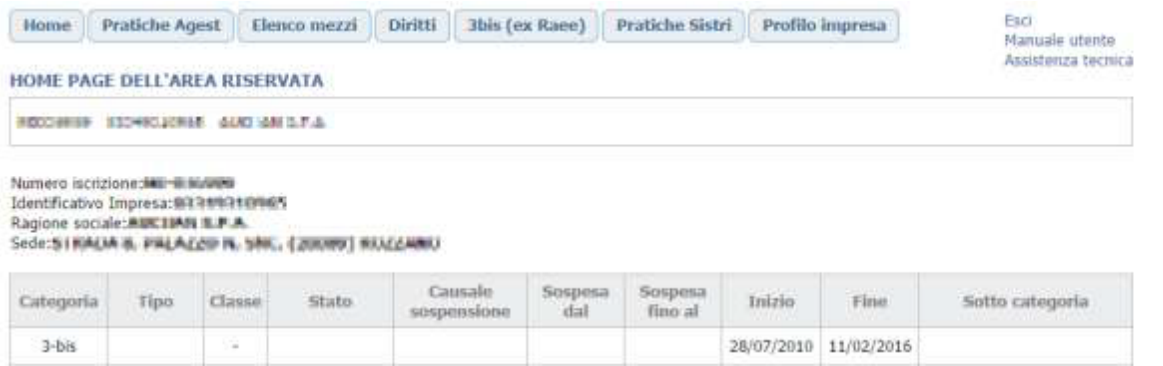

Le Opzioni del menu disponibili sono le seguenti.

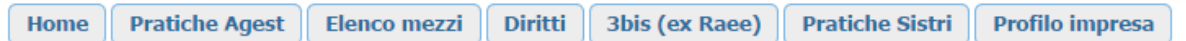

- Pratiche Agest
- Elenco Mezzi
- Diritti
- Pratiche Sistri
- 3 bis (opzione presente solo se l'impresa è iscritta alla categoria di cui al D.M. 120/2014)
- Profilo impresa

Nella home page dell'area riservata è visualizzato un elenco con le pratiche presentate alla Sezione di competenza ma per avere maggiori informazioni su tali istanze è necessario andare alla pagina di dettaglio dedicata.

# **2.2 Pratiche Agest**

Sono riportate le informazioni relative a

- a) Accesso al servizio telematico
- b) Strutture incaricate alla gestione delle pratiche con Agest Telematico
- c) Pratiche Albo riguardanti la ditta

#### **PRATICHE AGEST**

Assistenza tecnica

BROARNE - RISKSYLNA - BRANJOLI SA C. BEBRANJOLI KOSSANO E G

Agest Telematico è il servizio di presentazione delle pratiche telematiche per l'iscrizione all'Albo Nazionale Gestori Ambientali.

Cliccando sul seguente link è possibile scaricare il manuale d'uso per la compilazione della pratica telematica Manuale per la pratica telematica

#### **Accesso al servizio**

E' possibile accedere al servizio servizio Agest Telematico direttamente. Per iniziare la compilazione della pratica con la procedura telematica cliccare sul link qui sotto: Accedi ad Agest Telematico

#### Strutture incaricate alla gestione delle pratiche con Agest Telematico

Le pratiche telematiche possono essere presentate da parte delle strutture incaricate dell'impresa. Una struttura può essere rappresentata da uno studio di consulenza ambientale, un professionista o dall'impresa stessa.

Nella lista seguente è riportata la situazione attuale degli incarichi. E' possibile gestire i singoli incarichi eliminandoli o aggiungendone di nuovi scegliendo tra tutte le strutture censite nel sistema Agest.

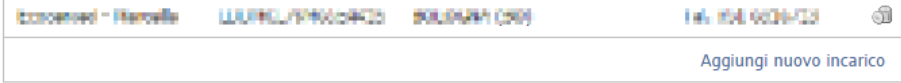

#### Pratiche Albo riguardanti la Ditta

#### Tabella di monitoraggio delle pratiche della ditta @

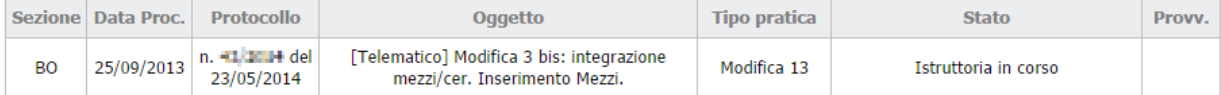

#### **a) Accesso al servizio telematico**

La possibilità di accedere al servizio telematico per l'invio delle istanze all'Albo Gestori è prevista per tutte le imprese, già iscritte o che intendono iscriversi all'Albo.

Cliccando su "Accedi ad Agest Telematico" l'impresa potrà accedere direttamente al canale telematico per la compilazione e l'invio delle istanze all'Albo gestori per la propria impresa. Per il funzionamento del servizio si rinvia al manuale utente di Agest Telematico disponibile al link:

<https://scrivania.albonazionalegestoriambientali.it/downloads/materiali/ManualeAgestTelematico.zip>

#### **b) Strutture incaricate alla gestione delle pratiche con Agest Telematico**

Consente di individuare i soggetti da incaricare per la gestione delle istanze da presentare telematicamente alla sezione dell'Albo attraverso Agest Telematico qualora l'impresa non intenda operare in proprio. Per il funzionamento del servizio si rinvia al manuale utente di Agest Telematico disponibile al link: <https://scrivania.albonazionalegestoriambientali.it/downloads/materiali/ManualeAgestTelematico.zip>

### **c) Pratiche Albo riguardanti la ditta**

Per ogni istanza presentata all'Albo sono riportate le seguenti informazioni:

- Sezione di riferimento
- Data del procedimento (in Agest)
- Numero e data del protocollo del procedimento
- Oggetto del procedimento
- Tipo pratica (modifica, iscrizione, cancellazione...)
- Stato pratica.

Per ogni Pratica possono essere individuati i seguenti stati distinguendo tra le imprese appartenenti alle Sezioni per cui esiste una tracciatura puntuale e imprese delle altre Sezioni. In particolare, IMPRESE NON TRACCIATE:

- Istruttoria in corso
- Inviato alla prossima commissione \*non si conosce ancora la data
- Inviato alla commissione del
- Esaminato dalla commissione
- Chiuso

IMPRESE TRACCIATE (attualmente disponibile per imprese delle Sezioni regionali della Campania, Lombardia e Molise)

- Da istruire.
- Istruttoria in corso
- Istruttoria in corso: richiesta allegati alla Ditta.
- Istruttoria completata. Da inviare in commissione.
- In attesa di fideiussione da parte della Ditta
- Fideiussione ricevuta. Da portare alla prossima commissione
- Inviato alla prossima commissione \*non si conosce ancora la data
- Inviato alla commissione del
- Esaminato dalla commissione
- Chiuso
- Consegnato alla ditta

#### Pratiche Albo riguardanti la Ditta

#### Tabella di monitoraggio delle pratiche della ditta

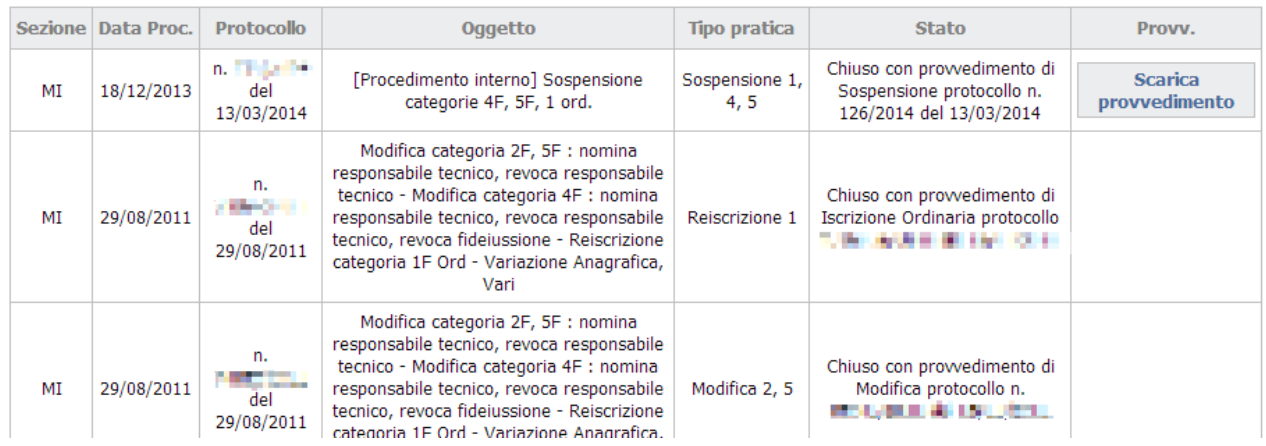

Si evidenzia che se l'impresa è stata sospesa dalla Sezione per mancato pagamento dei diritti annui ai sensi del D.M. 120/2014, art. 24 comma 7, è possibile scaricare tale provvedimento dalla maschera delle Pratiche Albo, come risulta dalla figura sopra.

# **2.3 Elenco mezzi**

È riportato l'elenco di tutti i mezzi dell'impresa su una o più pagine. Per ogni mezzo è individuato lo stato (attivo/non attivo), le categorie attive o non attive, il dettaglio delle categorie associate al mezzo (riassunto in una piccola tabella) e il dettaglio dei Cer per ciascuna categoria "attiva", eventuali note associate al mezzo

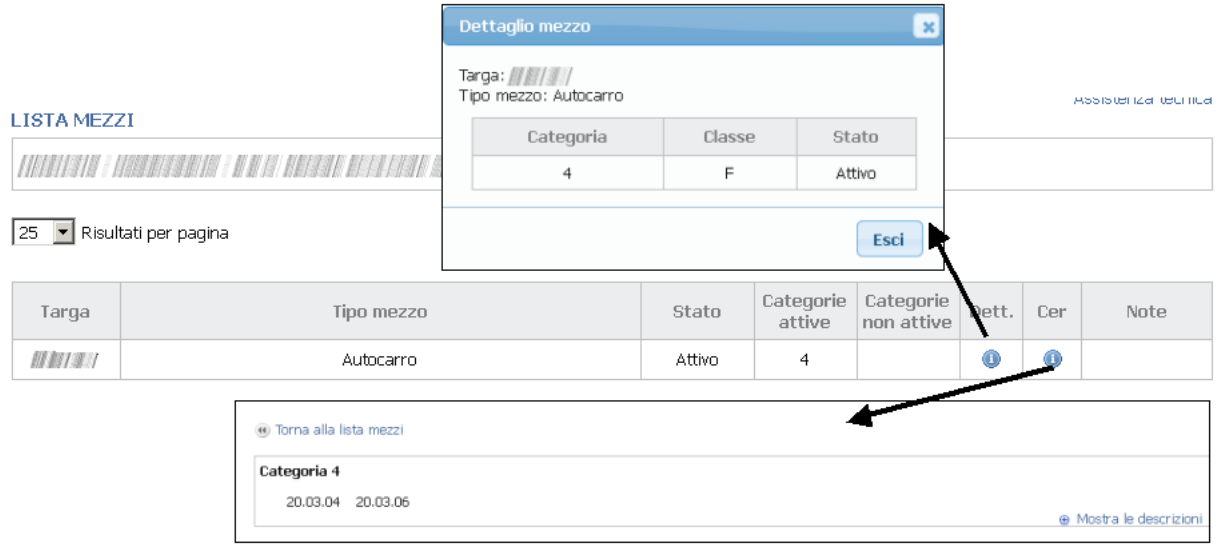

# **2.4 Diritti**

È riportato il riepilogo dei diritti annui di iscrizione:

- in regola per l'anno in corso
- ancora da pagare, a prescindere dall'anno di riferimento

Per visualizzare tutti i diritti scegliere "mostra tutti".

# **2.5 Categoria 3bis (ex RAEE)**

Se l'impresa è iscritta alla categoria 3bis ai sensi dell'articolo 8, comma 1, lettera c) del D.M. 120/2014 in qualità di "Distributore, installatore e gestore dei centri di assistenza tecnica di AEE e trasportatore per conto dei distributori di RAEE domestici e professionali", potrà visualizzare anche il dettaglio dei centri di raggruppamento RAEE

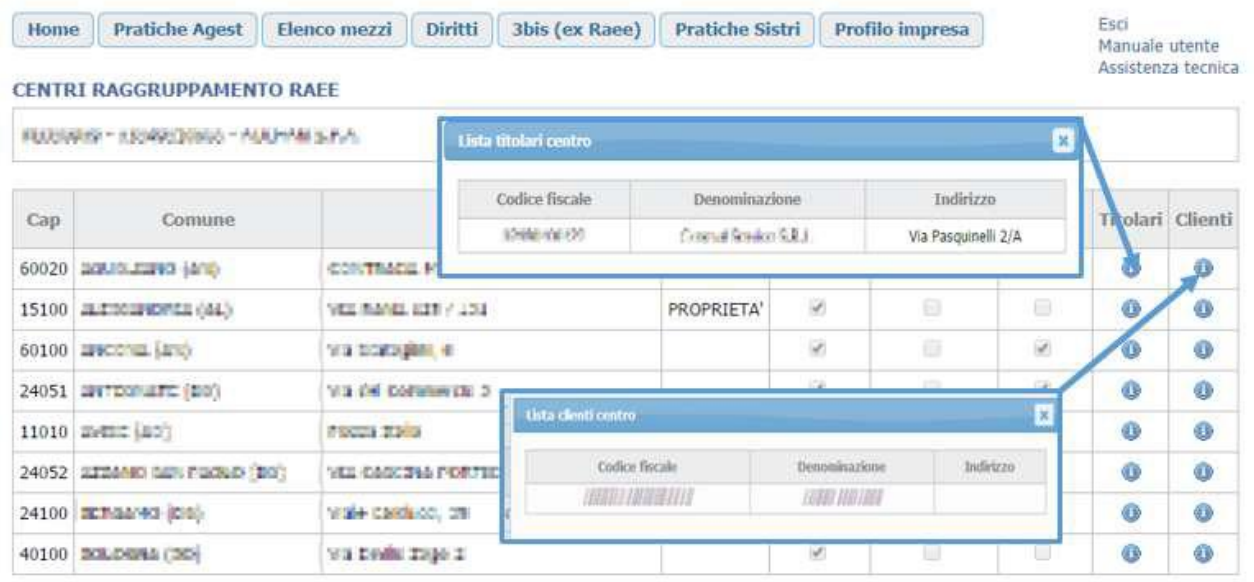

# **2.6 Pratiche Sistri**

Nella pagina sono riportati tutti i mezzi dell'impresa autorizzati al trasporto di rifiuti dalla competente Sezione dell'Albo con evidenziata la situazione attuale dell'associazione mezzi – box Sistri. Si ricorda che ai sensi del D.M. 20 marzo 2013 "Termini di riavvio progressivo del Sistri" sono state definite le date di riavvio del sistema

# **2.7 Profilo impresa**

Sono riportati i dati con cui l'impresa si è registrata al sito dell'albo (Email principale e password) e i contatti della stessa (email principale, email PEC, email secondaria, email PEC consulente, Telefono, Fax).

#### PROFILO IMPRESA NEDINANA (NESERIARNA (BIB) BERAK ETA GRAF SRL **HIGH FENIS MINIGHTER HIGH ART ARE Cambia email** Email attiva (la mail non deve essere una PEC) xxxxxxxx Cambia password Password (non visualizzabile) Contatti impresa HIM CAN'S ISSUED AND CENTRAL TELEVISION Email principale  $\bullet$ PEC 00 Aggiungi nuovo contatto

Alcuni servizi non sono ancora disponibili.

Si procederà a modificare la guida in base all'aggiornamento delle nuovefunzionalità del sito.